## **How to set up a HiDes Receiver's "User Defined Channel List"**

User Defined Channel List is a simple text table with DATV frequencies and spectrum bandwidths (BW). A frequency may then be selected with the OSD controller or the Channel push buttons (HV-120/122) to select a channel number corresponding to an ATV frequency.

The file name for this table is "CustomChannelTable.txt." The file is found in the same folder with the Quick Start Guide (QSG) and release notes. From HiDes, the file is loaded with 120 commercial DVB-T TV frequencies corresponding to Channel numbers 0 to 119. The Channel number(s) in turn correspond to the 2 digital red LED display.

Click on the CustomChannelTable.txt file to open it up and display the default frequencies. Note there are frequencies listed from 177MHz to 1258MHz but none on the frequencies or the bandwidths that hams use. But they are easily changed using the Windows text editor. I recommend the first 5 channels be changed as follows:

FROM: (default)

Channel - Frequency - Bandwidth

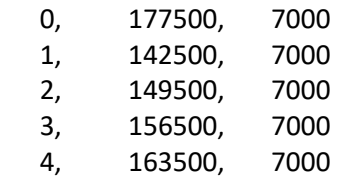

TO:

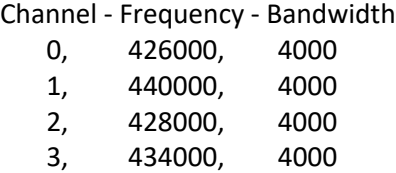

4, 436000, 4000

NOTE: Separate by commas only (no spaces)

More channels may be added, just edit the defaults. The first five are shown here to correspond to the 5 (0 to 4) that are scanned when the HV-120/122 receiver is powered up. At least 2 should be programmed for the repeater output (0) and repeater input (1). Do not delete the unused channels.

Once the file is edited with the receive frequencies save the file on an micro SD card in its root directory. The microSD card may be between 4 and 32MB and any class (speed) will work OK. If this same card will also be used for recordings, then create a directory named RECORD.

Before inserting the microSD card into the receiver, use the OSD remote and go to MENU>INSTALLATION then select "User defined" in the Country window and save the change with the OK button. Exit out of Installation and insert the microSD card with the receiver ON.

Next, go to Menu>Tools and select "User Defined Channel." Select "YES" and the channel list will be updated/loaded. This will only take a couple seconds. If successful, then a window will popup indicating the "User defined channel is updated."

Toggle power the receiver and wait for it to boot up. If the repeater is on, the receiver should find it on Channel 0 (426.000) Toggle power again, and the receiver should scan 0 to 4 channels and find the repeater on 0. The OSD remote or the front panel switches may now be used to switch to the input frequency (to monitor the station transmitter on 440.000)

CAUTION: The OSD remote for the transmitter and the receiver both use the same channel code, so if the IR is visible on both, both will change channels! Cover up the transmitter front panel before changing channels on the receiver.